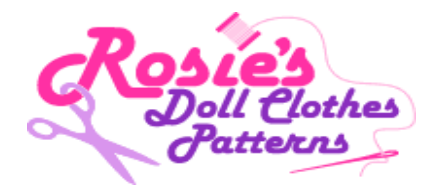

## **How to access Rosie's Banner Ads?**

**1.** After you have Logged In you will see the screen below. Click once on the box called **'Programs'** .

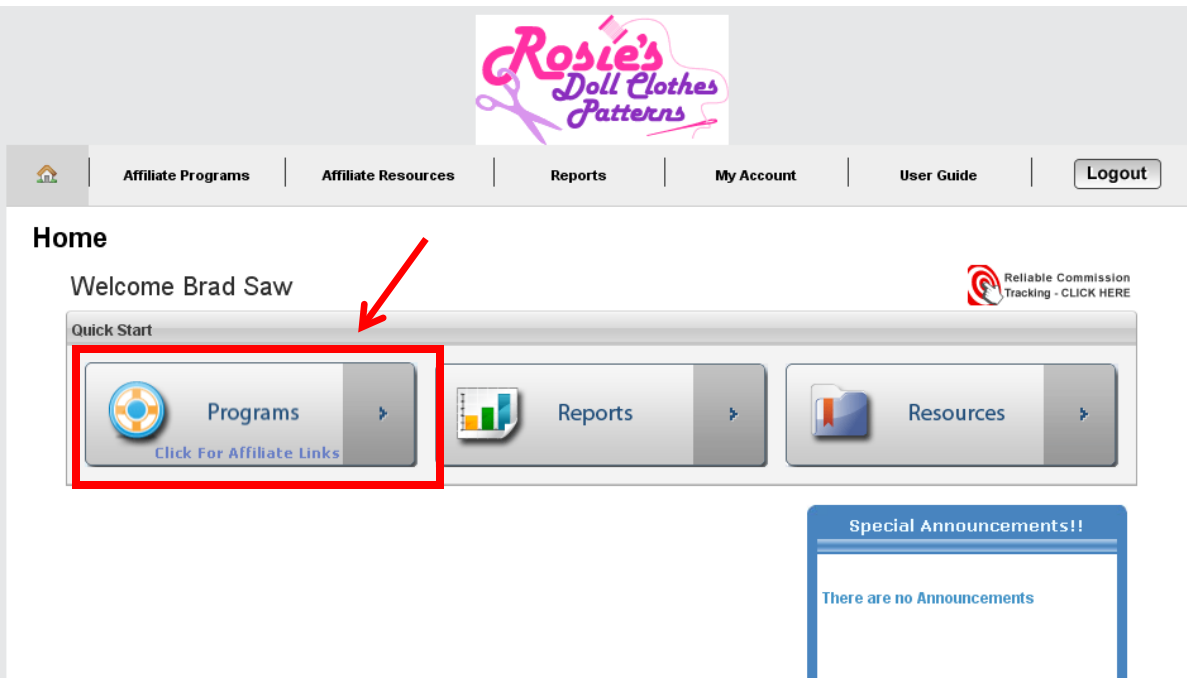

**2.** Click once on **'View Details and Ads'**.

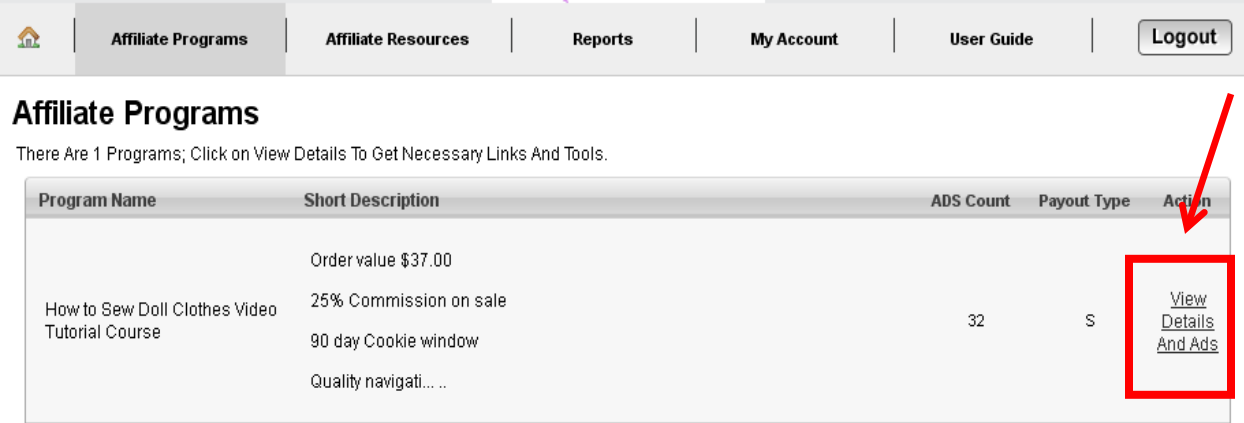

## \* Symbols Explanations

- C -- Click Campaigns Are Campaigns That Pay You On A Per Click Basis. You Are Paid For Every Unique Click That is Sent From Your Site/Newsletter.
- L -- Lead Campaigns Are Campaigns That Pay You For Each Entry in Database (like Adding A Product To Cart) Drived From Your Site.
- S -- Sales Campaigns Are Campaigns That Pay You On A Per-sale Basis. You Are Paid For Every Unique Purchase From Our Product Whom You Send From Your Site.

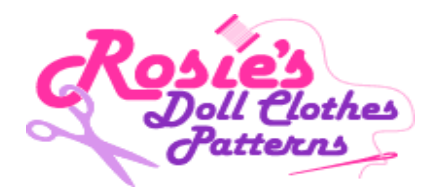

**3.** Click once on **'Banners(24)'**. I currently have 24 banners in different sizes and some animated.

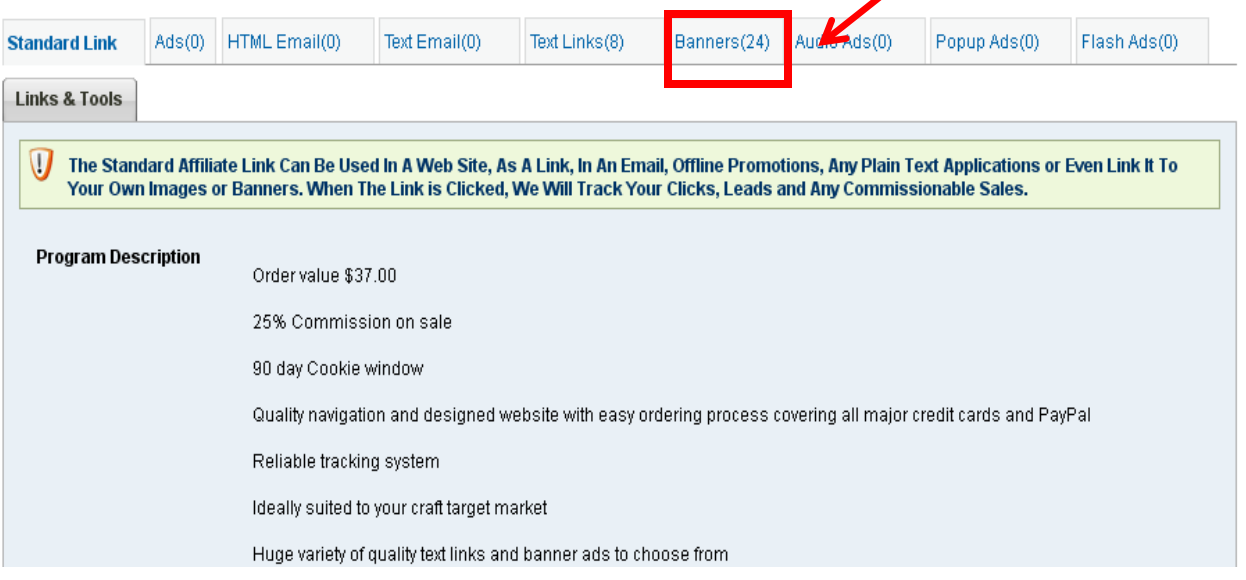

**4.** All 24 Banners are listed on this page. **(A)** This describes the banner (there is more than one version of some banners and some are animated) and outlines the size. **(B)** Click once on **'Click to See Your Banner'**.

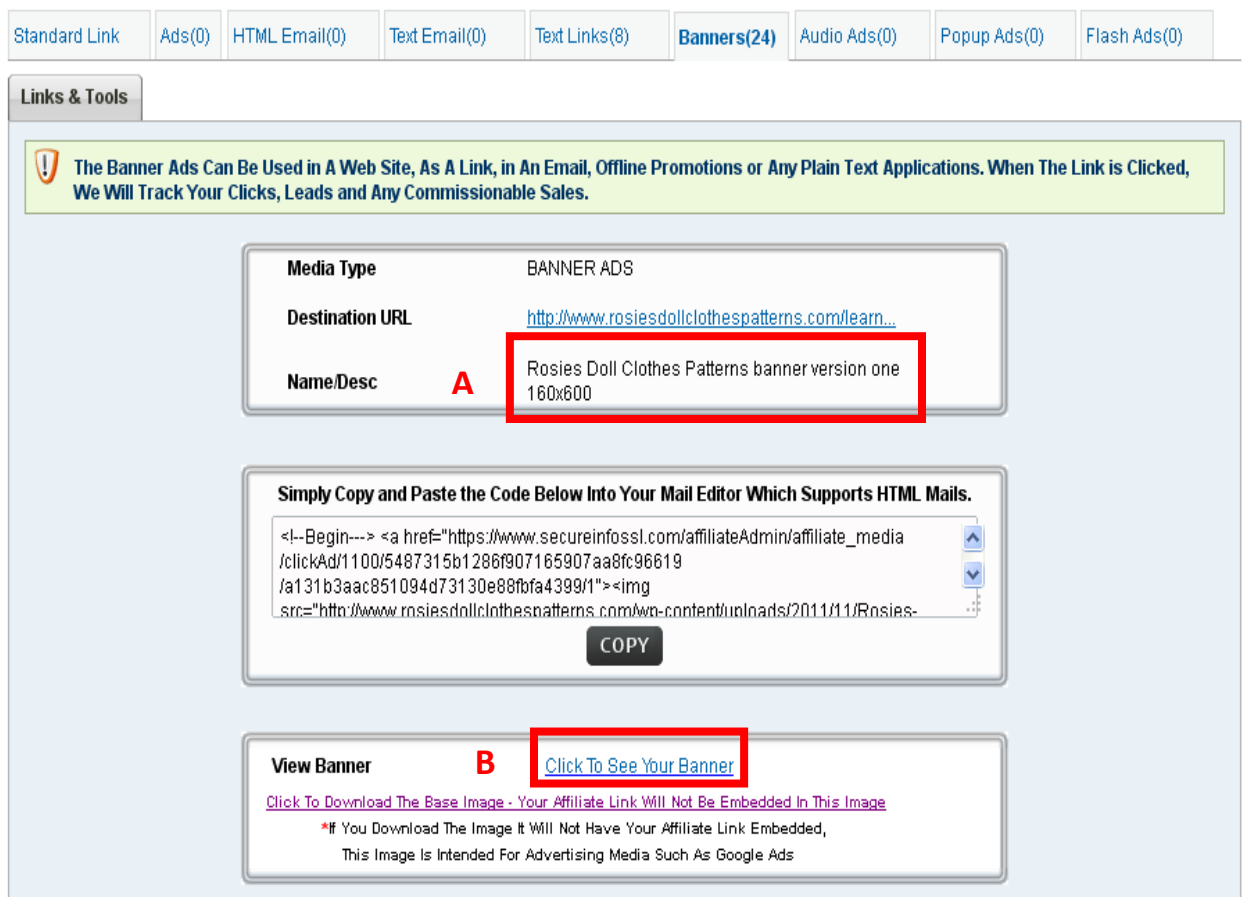

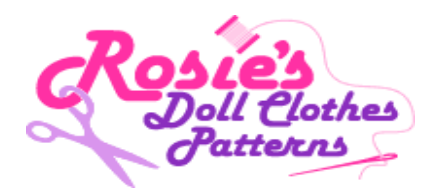

**5.** You can preview the Banner Ad and decide which is best for your site. Now simply click once **'COPY'** and paste into your HTML editor. Or if you're like me get the help of your Wed Designer.

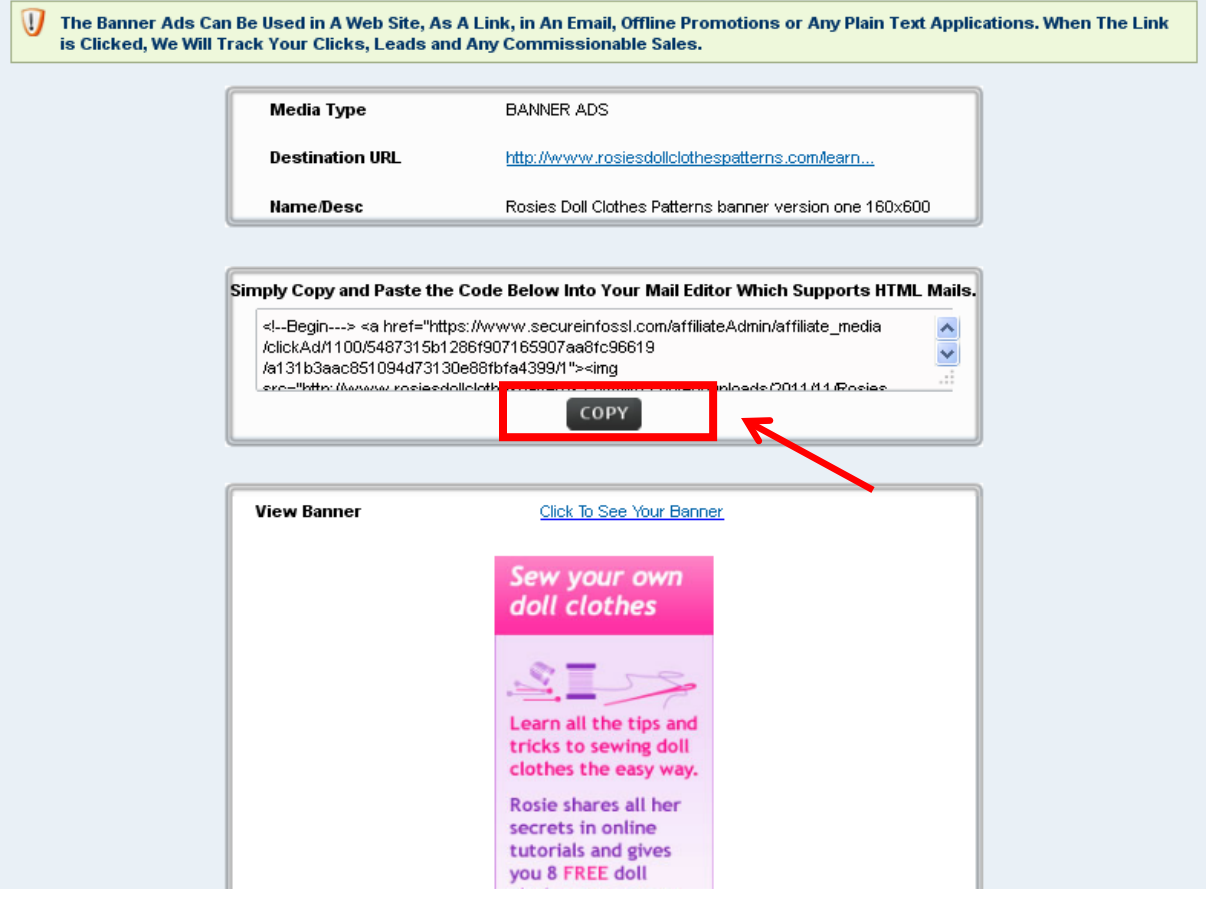